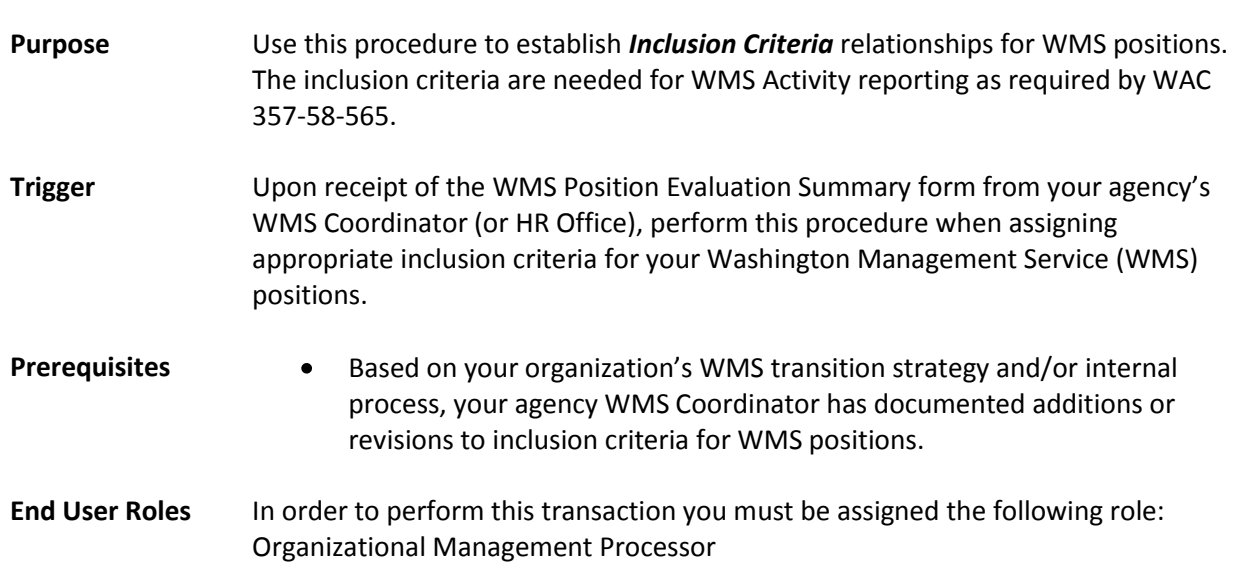

## **Position – WMS – Inclusion Criteria**

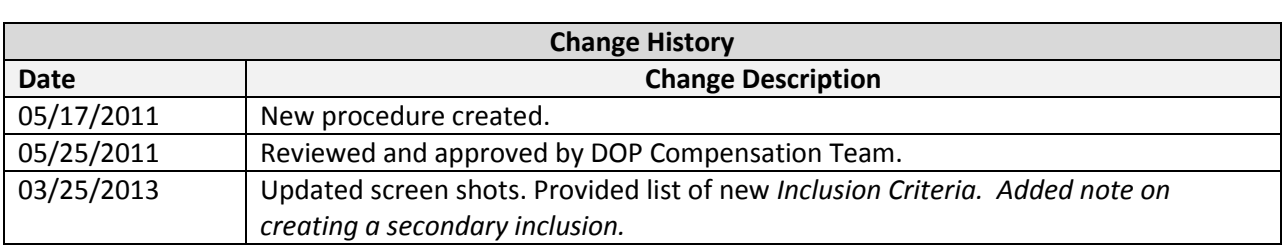

**Menu Path** Human Resources  $\rightarrow$  Organizational Management  $\rightarrow$  Expert Mode  $\rightarrow$  Position

## **Transaction Code PO13**

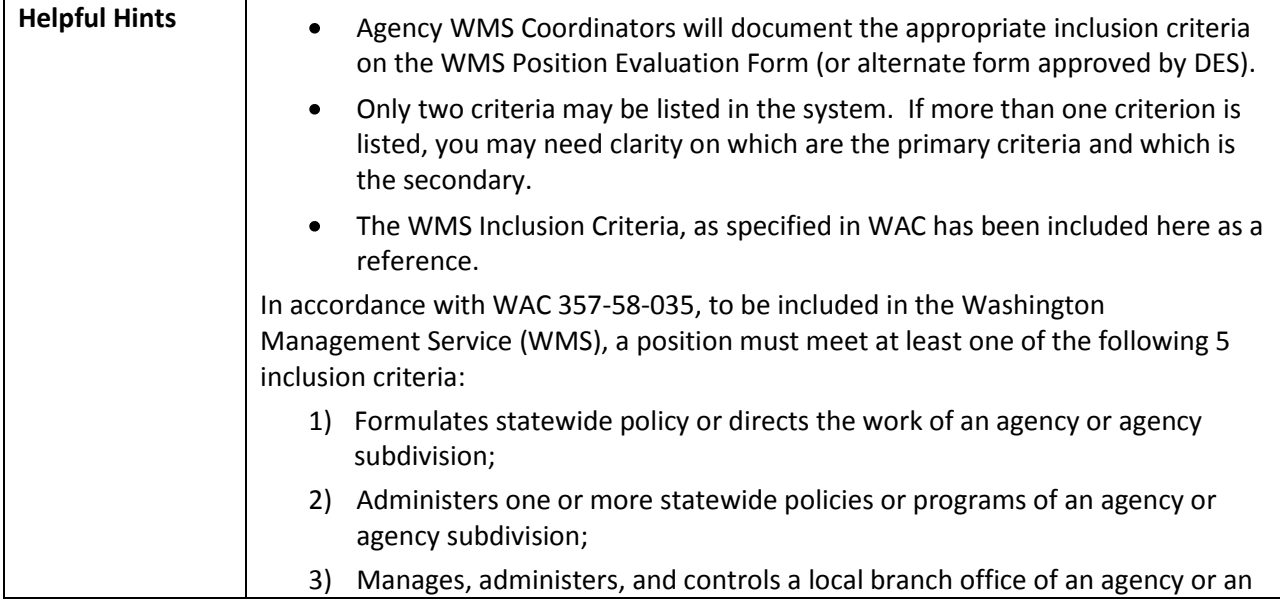

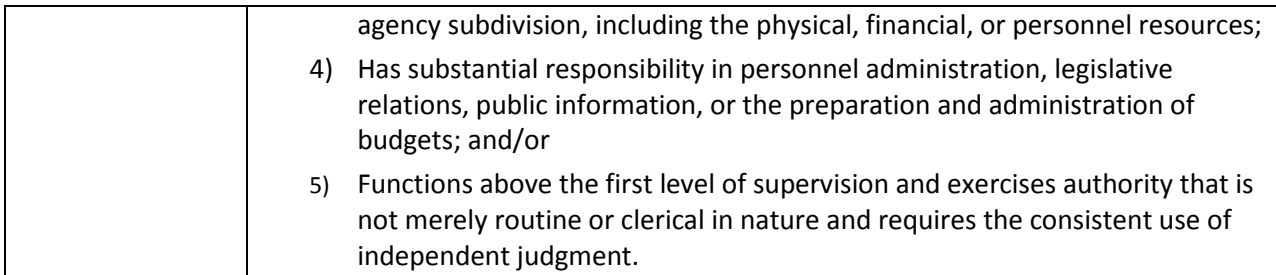

The system may display three types of messages at various points in the process. The messages you see may differ from those shown on screen shots in this procedure. The types of messages and responses are shown below:

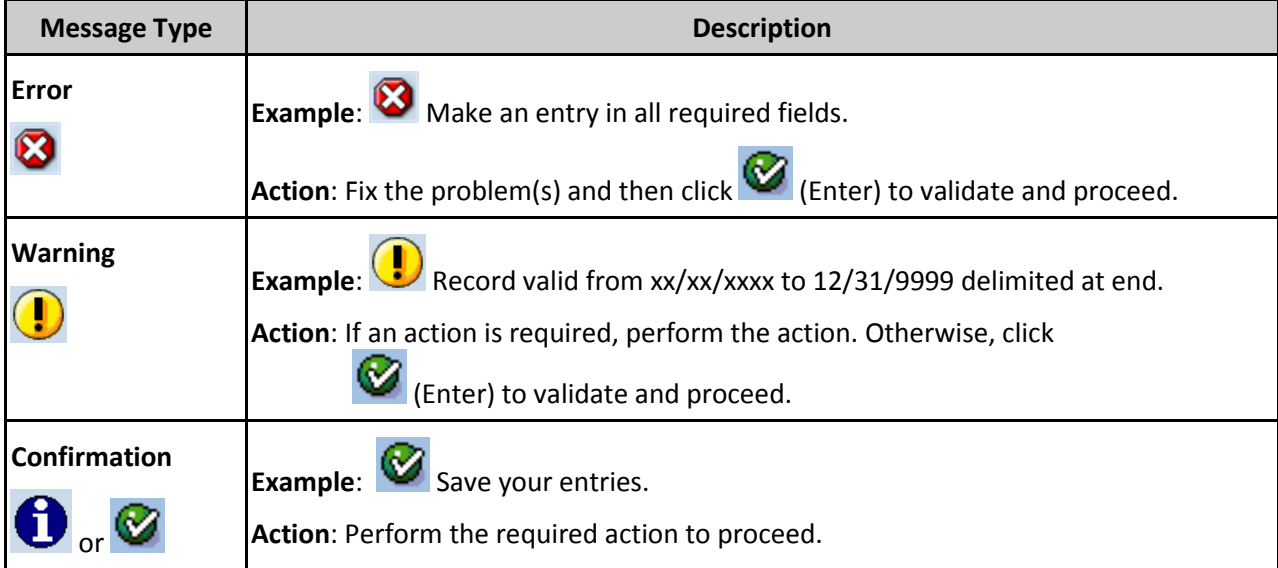

## **Procedure**

1. Start the transaction using the above menu path or transaction code **PO13**.

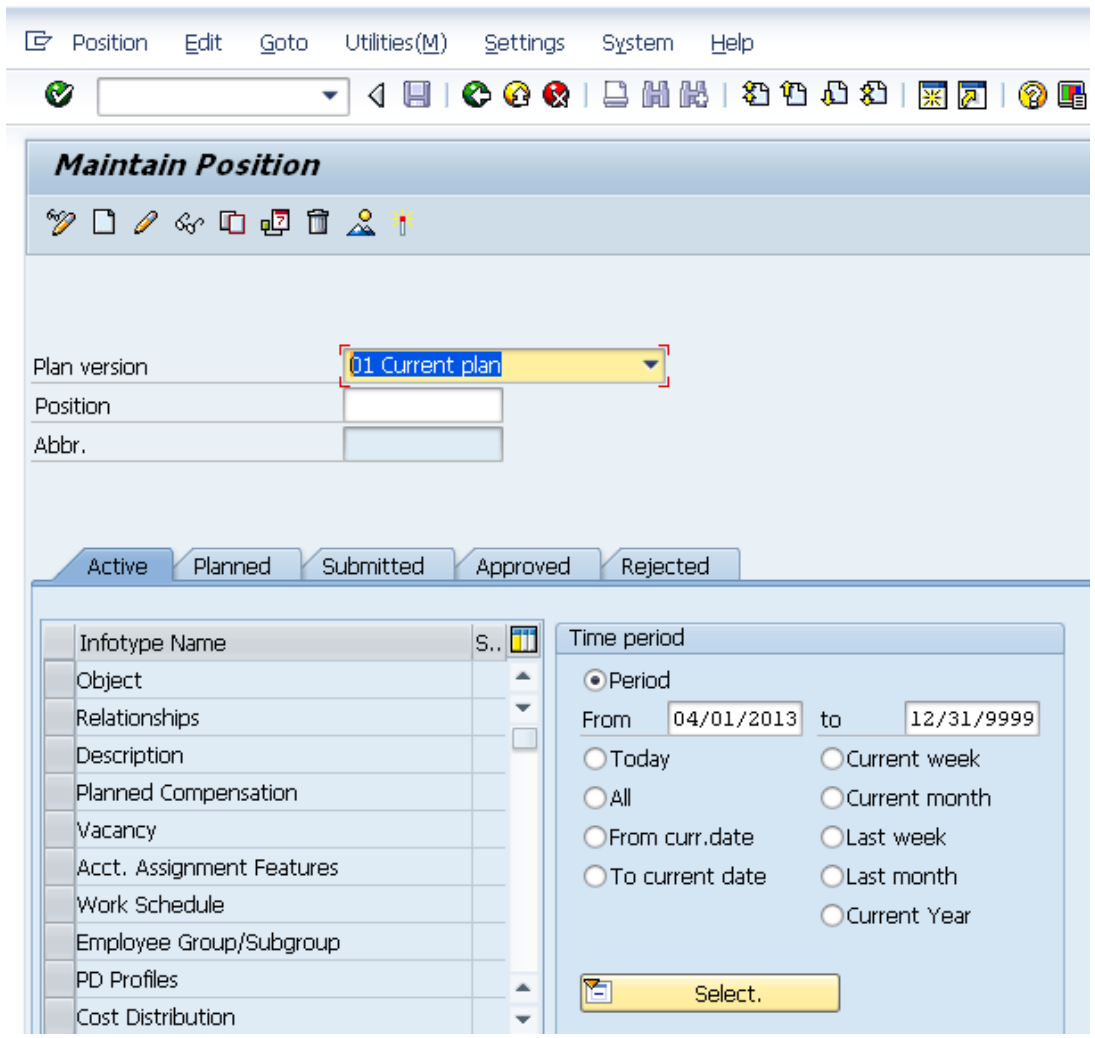

2. Complete the following fields:

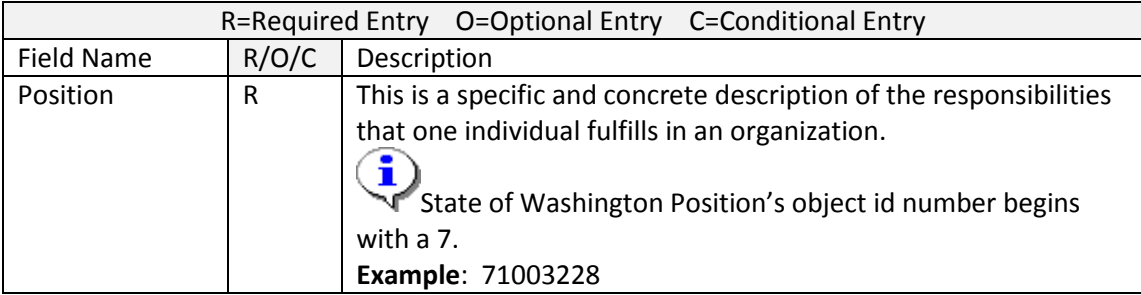

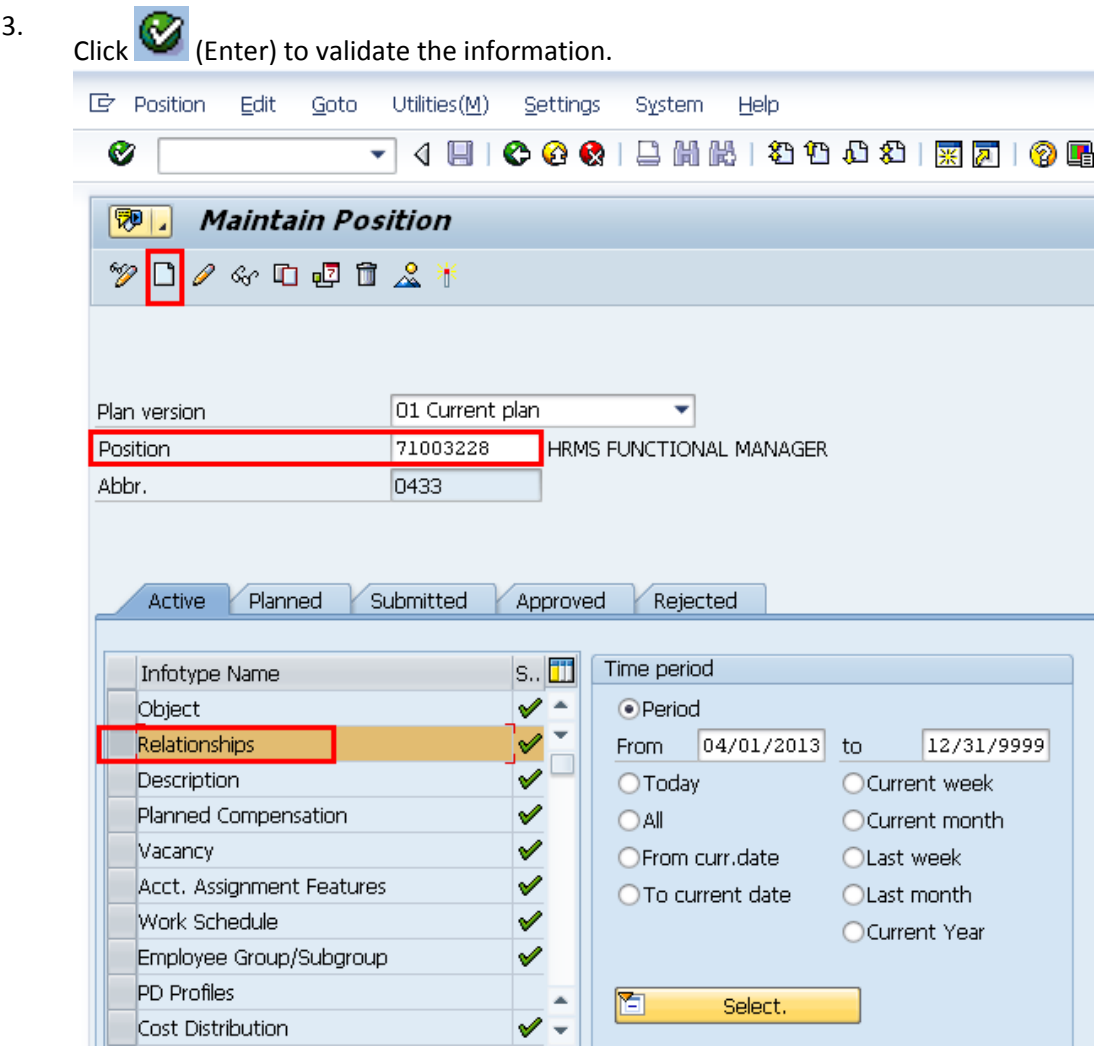

4. In the Time period section, click Period and enter the **From** date as the effective date of the Market Segment relationship.

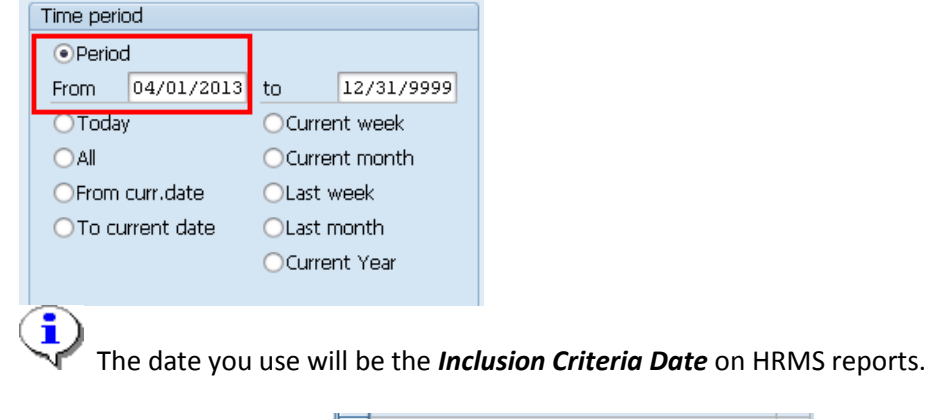

5. Click the box to the left of Relationships  $\bullet$  to select.

## 6. Click **(CD** (Create) to create a new record.

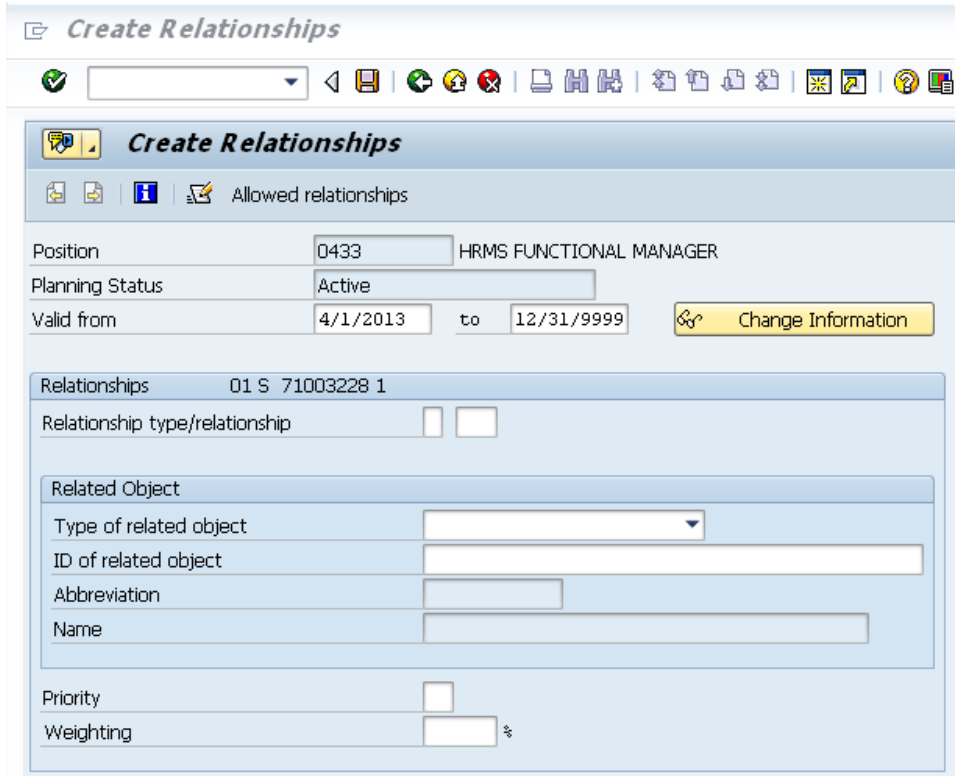

7. Complete the following fields:

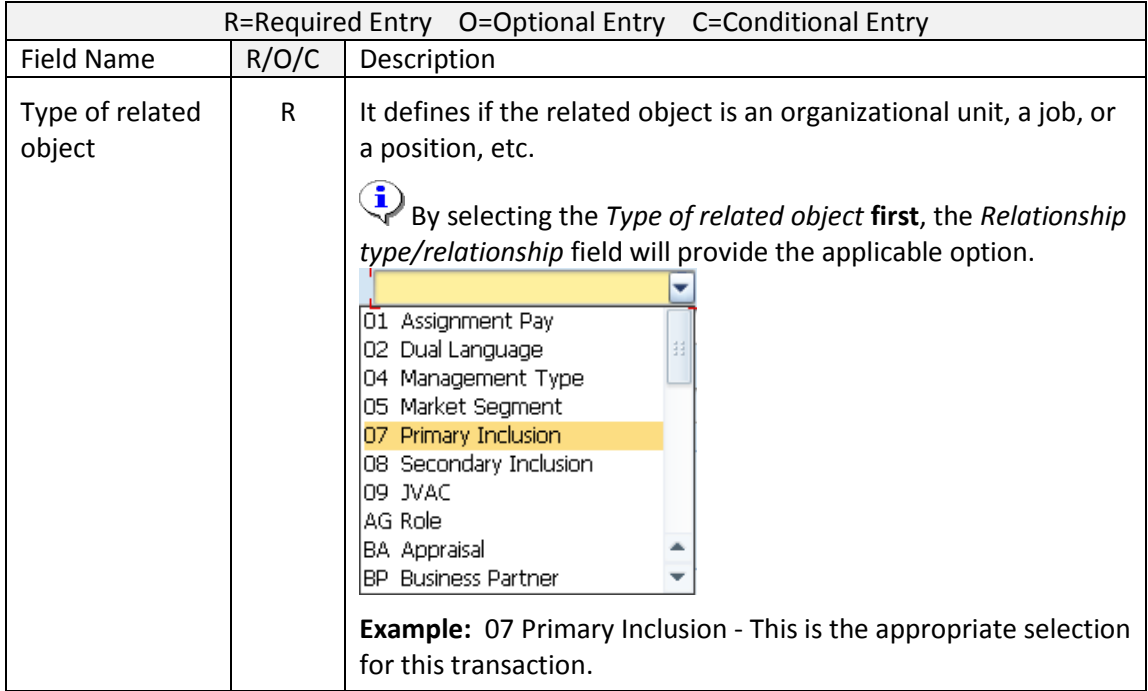

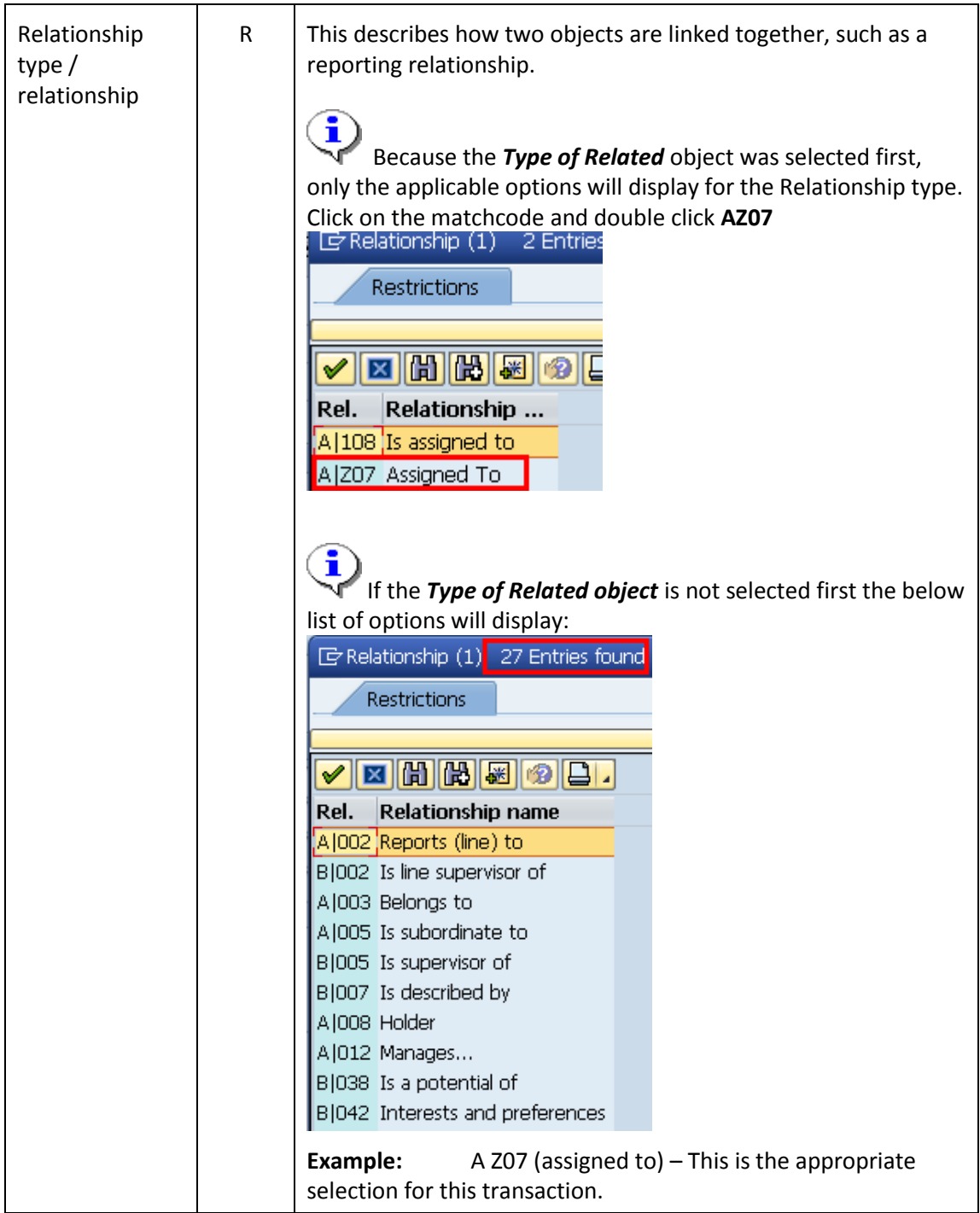

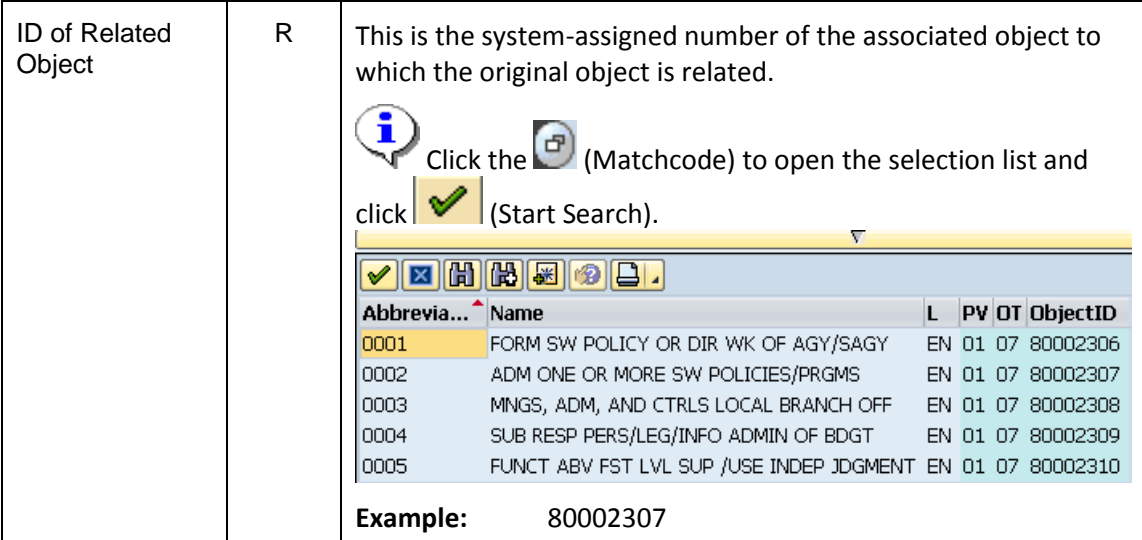

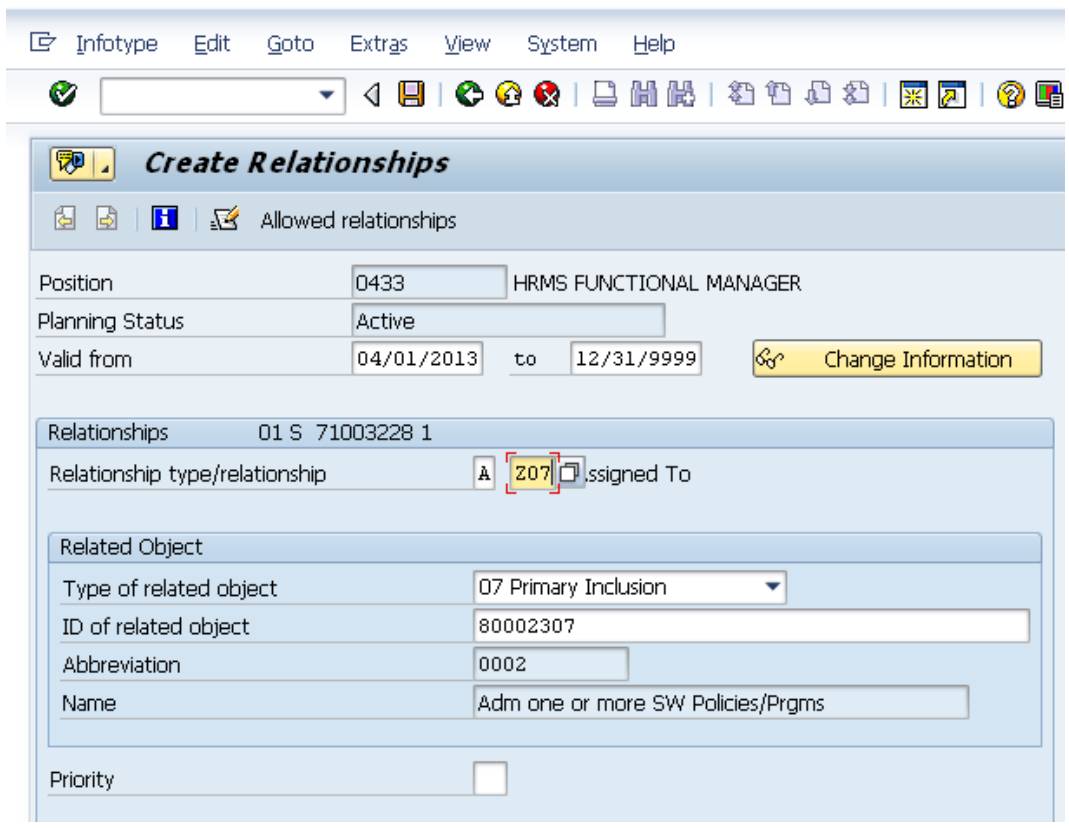

8. Click  $\bigotimes$  (Enter) to validate the information.

9. Click **(Save)** to save.

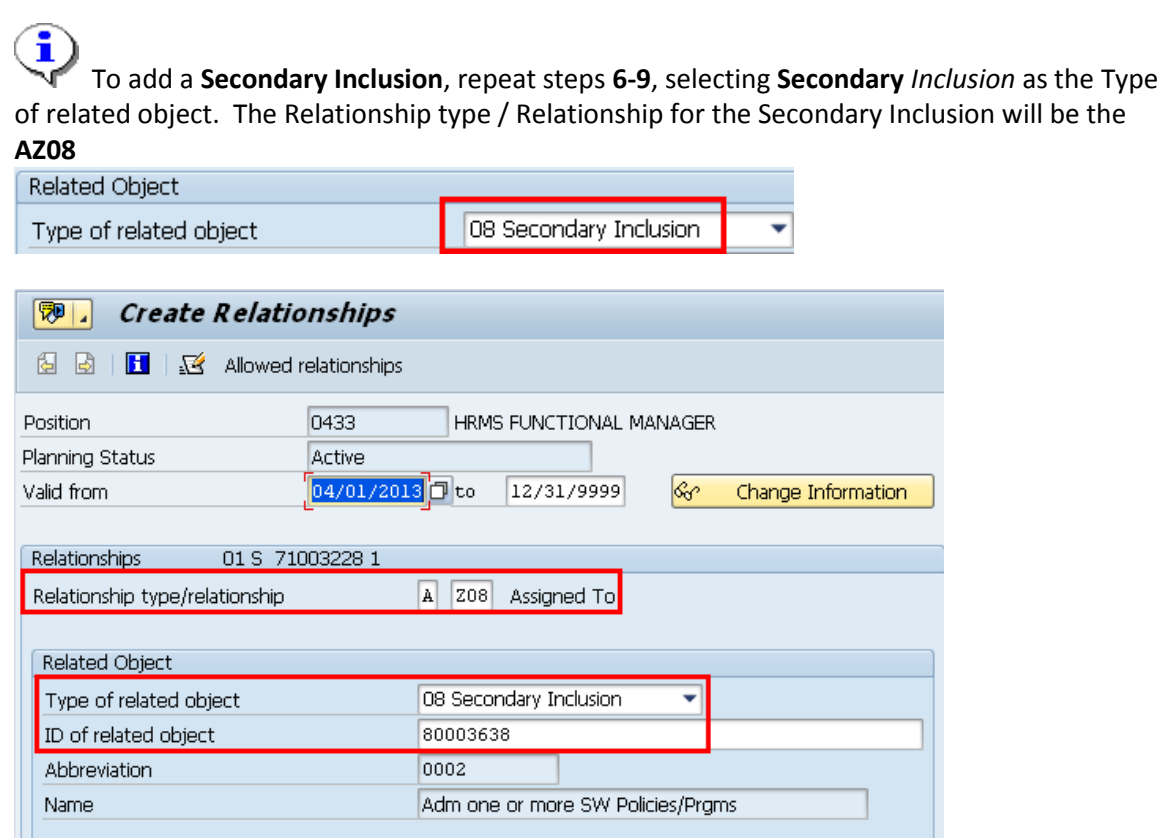

10. You have completed this transaction.

Priority

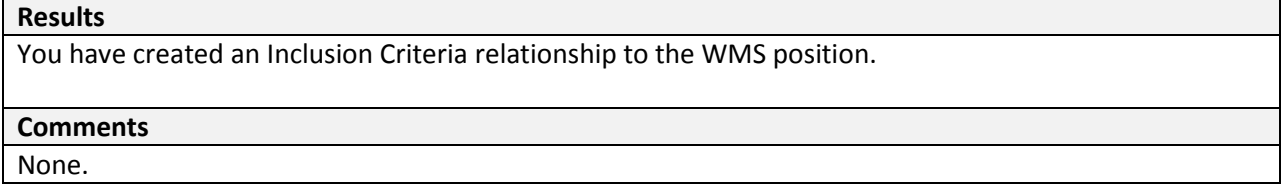

Г